# **Hamlet**

## ZELIG PAD 810 10.1" MULTI TOUCH OCTA CORE TABLET PC

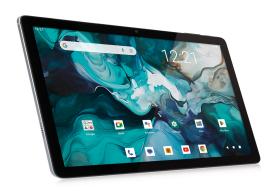

USER MANUAL XZPAD810-4128FG

www.hamletcom.com

#### Dear Customer,

thanks for choosing a Hamlet product. Please carefully follow the instructions for its use and maintenance and, once this item has run its life span, we kindly ask You to dispose of it in an environmentally friendly way, by putting it in the separate bins for electrical/electronic waste, or to bring it back to your retailer who will collect it for free.

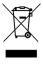

We inform You this product is manufactured with materials and components in compliance with RoHS Directive 2011/65/EU & 2015/863/EU, RAEE Directives 2002/96/EC, 2003/108/EC Italian Legislative Decree 2005/151 and RED

Directive 2014/53/EU for the following standards:

EN 55032: 2015 EN 55035: 2017

EN 50663: 2017

EN 50566: 2017

EN 62209-2: 2010

EN 62368-1: 2014 + A11: 2017

ETSI EN 300 328 V2.2.2 (2019-07)

ETSI EN 300 440 V2.2.1 (2018-07) - SRD 5.8 GHz

ETSI EN 301 489-1 V2.2.3 (2019-11)

ETSI EN 301 489-3 V2.1.1 (2019-03)

ETSI EN 301 489-17 V3.1.1 (2017-02)

ETSI EN 301 489-19 V2.1.1 (2019-04)

ETSI EN 301 489-52 V1.1.0 (2016-11) Draft

ETSI EN 301 511 V12.5.1 (2017-03) - GSM

ETSI EN 301 893 V2.1.1 (2017-05) - 5 GHz

ETSI EN 301 908-1 V13.1.1 (2019-11)

ETSI EN 301 908-2 V11.1.2 (2017-08)

ETSI EN 301 908-13 V11.1.2 (2017-07)

ETSI EN 303 413 V1.1.1 (2017-06)

ETSI EN 303 345-1 V1.1.1 (2019-06)

ETSI EN 303 345-3 V1.1.0 (2019-11) Draft

#### **CE Mark Warning**

This is a Class B product. In a domestic environment, this product may cause radio interference, in which case the user may be required to take adequate measures.

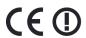

The complete CE declaration of conformity of the product can be obtained by contacting Hamlet at info@hamletcom.com.

Visit www.hamletcom.com for complete information on Hamlet products and to access downloads and technical support.

Imported by: CARECA ITALIA SPA - Scandiano (RE) . Italy.

#### Trademarks and changes

Google, Android, Google Play and other marks are trademarks of Google LLC. The Android robot is reproduced or modified from work created and shared by Google and used according to terms described in the Creative Commons 3.0 Attribution Licence.

All trademarks and company names mentioned in this manual are used for description purpose only and remain property of their respective owners. The material in this document is for information only and subject to change without notice. Specifications and appearance are subject to change without prior notice.

#### **Product Registration**

Register now your product on the home page of Hamlet website at www.hamletcom.com.

## Warranty information

The legal warranty is valid for 2 years from the date of purchase for private users with purchase by receipt (1 year for professional users with VAT). The warranty excludes the accessories such as power supply, connecting cables etc. and consumable parts such as batteries.

#### Support

To obtain technical information or assistance please visit Hamlet website at page http://english.hamletcom.com/support.aspx.

If the website service did not resolve your problem or the information received were not exhaustive, please contact directly Hamlet at e-mail address support@hamletcom.com.

## **Frequently Asked Questions**

Before use of technical assistance, please find answers to frequently asked questions listed below.

#### I cannot connect to download the app from the market

The tablet must be updated, contact the technical assistance via the support area of the Hamlet website.

## Android™ logo is fixed on screen and tablet does not start

Press the reset button on the tablet (if present) for at least 3 seconds to restart the device. If the problem persists, restore the firmware of the tablet following the instructions provided in the support area of the Hamlet website.

#### An accessory of the tablet is not working (e.g. power supply)

Contact technical support by e-mail to get the replacement of the defective part only at support@hamletocm.com.

#### The touch screen does not respond well or is not accurate

With the battery level close to zero or tablet connected to the power supply, electrical interference may make the tablet touch screen inaccurate. Full functionality is restored charging the batteries or disconnecting the power supply.

## If I connect the tablet to a PC or pen drive cannot transfer files

To activate the connection between tablet and computer the "Turn on USB storage" must be enabled. When connecting a USB device, it must be enabled from the operating system.

#### The tablet does not turn on after being fully discharged

If the tablet's battery runs completely with the device on, you need to keep charging the device for at least 15 minutes before you can restart it. After this time, if the tablet does not turn on using the power button, press the reset button for a few seconds.

#### Android

Q: What Android OS version is on my device?

A: Android 13.

#### **Basic functionality**

Q: Do I have to charge the battery before use?

A: You should charge the battery for at least 6 hours, but you can use the device while it's being charged. Use the included power adapter to charge.

#### Media cards

Q: Which media cards are compatible with my Device?

A: MicroSD cards with capacity up to 1 TB.

#### Music

Q: What type of music files can I play on my device?

A: MP3, WAV, AAC, WMA.

Q: How do I add music files to my device?

A: Copy the music files from your PC, microSD card or USB storage device directly to your device.

#### Photos

Q: What type of photo files can I view on my device?

A: JPEG, BMP, GIF, PNG.

Q: How do I add photo files to my device?

A: Copy the photos from your PC, microSD card or USB storage device.

#### Videos

Q: What type of video files can I play on my device?

A: Video decoding (Full HD) support all formats of video such as MPEG-4, MOV, AVI, MKV and other popular video formats.

Q: Can I play YouTube videos on my device?

A: Yes, you can use the YouTube application downloadable for free from online markets.

Q: How do I add video files to my device?

A: Copy the video files from your PC, microSD card or USB storage device.

#### Wi-Fi

Q: Do I need a Wi-Fi adapter to connect to the Internet?

A: No, the Wi-Fi adapter is built-in to the device.

#### 1 Introduction

#### 1.1 Package content

- Zelig Pad 810 Tablet PC
- Power adapter
- USB-A to USB-C cable
- Ejection pin
- User manual

#### 1.2 Getting started

Before operating your Tablet PC for the first time, please read this manual carefully and follow the instructions as below.

The instructions and screenshots shown in this manual refer to a generic Android 13 system and may slightly differ from those of the system installed on your product.

The Android operating system is developed by Google. Android online help and support is available at support.google.com/android.

#### 1.3 Battery charging

The tablet is equipped with a built-in rechargeable Lithium battery. It is suggested to fully charge the battery before use.

To charge the proceed as follows:

- 1. Connect the USB-A plug of USB cable to the AC power adapter.
- 2. Plug the AC power adapter to a power outlet.
- 3. Connect the USB-C plug of USB cable to your tablet.

You can purchase an additional AC power adapter like Hamlet XPWCU110 in the best online stores.

#### Important

- We strongly recommend to use only the power adapter and micro USB cable included in the packaging, using other adapter or cable may damage the tablet and void the warranty.
- You can use the tablet during charging.

## 2 Appearance and buttons

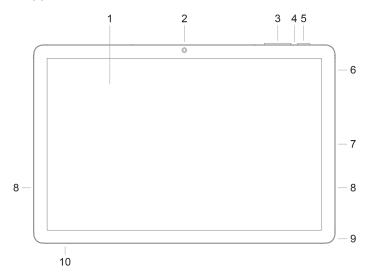

- 1. Touch screen display
- 2. Front camera
- 3. Volume +/-
- 4. Reset button
- 5. Power button

Turn on/off tablet.

6. Nano SIM card and microSD card trav

7. USB-C port

For recharging and computer connection for file transfer.

- 8. Speakers
- 9. Headphone socket
  - 3.5 mm standard earphone jack.
- 10. Microphone

#### Nano SIM and microSD installation

- 1. Use the ejection pin to open and pull out the tray of SIM/microSD card.
- 2. Insert the Nano SIM/microSD card into the corresponding tray.
- 3. Insert the tray back into the tablet's slot.

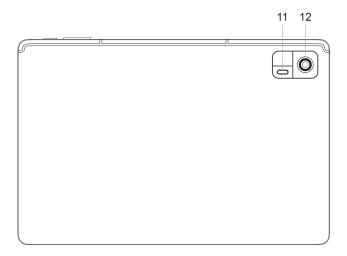

- 11. Flash
- 12. Rear camera

### 3 Turn ON/OFF Tablet

#### Turn the tablet On

After the battery has been fully charged, press and hold the power button for around 3 seconds to turn on the device. Screen lock will be showed after starting up.

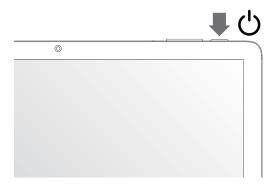

#### Turn the tablet Off

When the tablet is ON, press and hold the power button for around 3 seconds and the system will popup out power off option, tap on **Power off** to turn the tablet off.

#### Remarks:

- When battery is fully discharged, the tablet will shut down itself automatically.
- If you turn off the device improperly, at restart the system will scan and restore the disk, and it may take longer time to enter into system.

## 4 Locking and Unlocking the Tablet

#### Locking the tablet (Stand-by)

To lock the tablet, quickly press and release the power button. In this way the tablet is locked and the display is turned off.

## Wake up your tablet and unlock the screen

To wake up the tablet from stand-by and turn on display do as follows.

- 1. Press and release the power button.
- 2. Slide up the lock icon in the bottom side of the screen to unlock the screen and go to main interface.

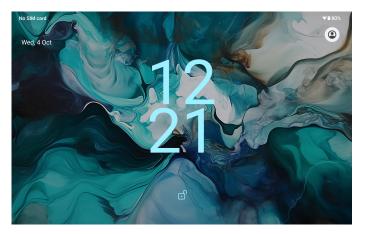

For better security, it is recommended to set a code to unlock your tablet. It is possible to change the screen lock mode in the following window: "Settings" → "Security" → "Screen lock".

#### 5 Wi-Fi Connection

You have to setup a Wi-Fi connection in order to access to the Internet. Open "Settings" → "Network & Internet" screen and tap "Wi-Fi" item. The Wi-Fi settings window allows you to enable and disable the wireless interface and shows a list of all available Wi-Fi networks.

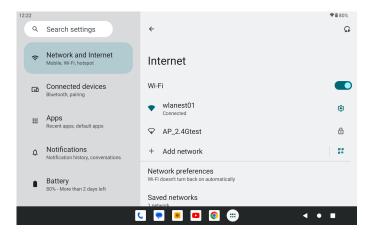

To connect to a wireless network, follow these steps.

- 1. Tap on the name of an available Wi-Fi network in the list.
- If the Wi-Fi network does not require a password, tap Connect to start the connection.

If the Wi-Fi network requires a password, then input the password in the popup window that appears and tap **Connect** to establish the connection.

If the connection to the Wi-Fi network is completed successfully, connection information is saved to connect automatically whenever necessary.

When the tablet is connected to the wireless network, the Wi-Fi icon appears on the status bar at the top right of the screen. A fuller icon means a stronger network's signal.

## 6 Configuring the 4G Mobile Connection

The following steps describe how to configure the device for browsing the Internet via a 4G mobile connection.

Before proceeding to the following configuration please check that the charge of the battery is at least 50%.

- 1. Turn off Wi-Fi and turn off the tablet.
- Insert the Nano SIM card in the SIM tray and turn on the tablet.
   Note: it is recommended to disable the PIN code request (if enabled) of the SIM card using a mobile phone or smartphone before insertion.
- For the first connection, make sure to be in an area with good coverage of the 4G signal.
  - **Note**: you can check the coverage with a last generation mobile phone or smartphone (4G text should appear on display).
- 4. After switching on the tablet, wait about 2 minutes to allow the device to recognize and configure the SIM card.
- 5. In the top right of the screen the mobile network icon will appear to indicate the signal strength.
- 6. Enter the "Settings" > "Network & Internet" > "Mobile network" screen and tap on **Mobile data** to enable the mobile data connection.
- If necessary, you can configure Preferred network type and Access Point Names (APN).
- Check the correct APN contacting your mobile operator then select the desired APN and wait a few seconds for new settings to be applied.
- Once the configuration is completed, go to Home screen and open the "Browser" app to verify that Internet connection is working properly.

These settings are to be made only at the first insertion of the SIM card. On subsequent reboots of the device it will be configured automatically.

Before performing this procedure please contact the customer service of your mobile network operator to check the correct APN and the compatibility of the SIM for 4G network connection.

Sometimes it may be useful to reset the tablet to factory settings. For the factory reset process, please refer to "Reset options" section of this manual.

#### New APN (Access Point Name) Setup

If your SIM does not access the internet, you may need to configure the APN of your mobile operator manually.

The following guide shows the steps to create a new APN, in our case a FASTWEB SIM will be configured.

- 1. Enter Settings menu of your device and select "Network & Internet".
- 2. Select "Mobile network" then "Advanced" and "Access Point Names".

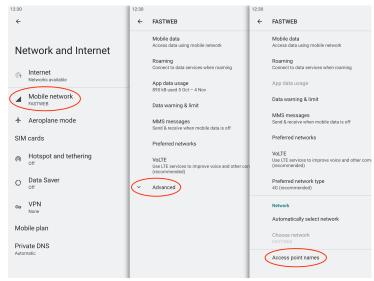

3. Tap the "+" icon at the top right of the window to create a new APN.

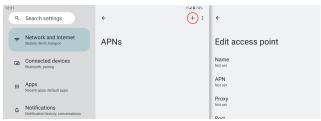

4. Now enter the settings of your mobile operator.

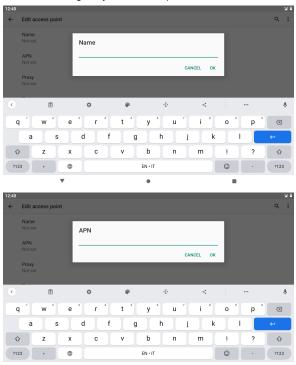

To save the new APN, tap the three dots in the upper right and select the "Save" option.

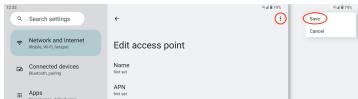

The new APN will appear in the list of APN page. Press the arrow in the upper left to go back to "Mobile network".

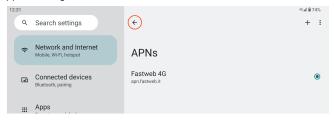

7. Then enable "Mobile data".

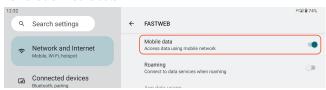

8. The procedure for creating the new APN is now complete. Once the mobile connection is active, the indication of the 4G network type will be visible inside the mobile network icon as shown in the following image.

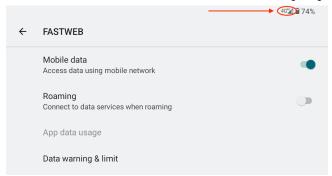

## 7 Connecting to a Computer

You can use the USB cable provided to connect the tablet to a computer and transfer files. To connect the tablet to your computer, proceed as follows.

- 1. Connect the USB cable to your tablet then plug it into a free USB port on your computer.
- In the "USB Preferences" windows that appears, under "Use USB for", select File Transfer.

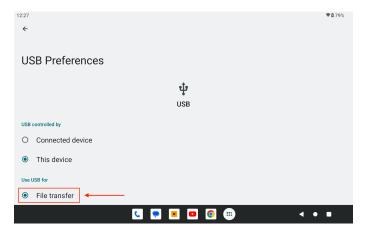

#### 8 Forced shutdown

In case of your tablet was down and you are unable to turn it off according to standard procedures, press the power switch and hold it for 7 seconds, the tablet will be turned off.

#### Using the Reset button

In case your tablet interface was freezed, you can reset it using the Reset button located on the side of the tablet next to the volume control buttons. Use a small clip or pin to press the reset button, the tablet will be turned off once you pressed the reset button.

## 9 Factory Reset

To restore the tablet to default factory settings and erase all personal information, tap "Settings" → "System" → "Reset options" → "Erase all data".

**Warning**: After resetting the device, Google account, all data, system settings and downloaded applications will be removed from your tablet.

## 10 Battery Management

The battery is not fully charged from factory, so it is recommended that you charge the battery for at least 6 hours before you start to use the device. The rechargeable battery is designed and manufactured to be used and recharged frequently. As same with all of lithium batteries, the capacity of the battery reduces each time it is charged. However, you can still try to prolong the battery's lifetime by following the suggestions below:

- Use your Tablet at least once a week.
- Fully charge the battery regularly.
- Never leave the battery fully discharged for a long period of time.
- Always keep the device and the battery away from heat and moisture.

#### Battery charging

Plug the power adapter into an electrical wall outlet and then connect to the device to charge the battery.

When fully charged, the battery icon appears completely full.

A fully discharged battery will take you approximately 6 hours, but you can still use the device while charging the battery.

Do not use other adapters than the one provided in your packaging, it may cause damage to the Lithium battery inside. Do not attempt to open the tablet to replace the battery inside, this will damage the tablet and void the warranty.

## 11 Important Safety Precautions

Always follow these basic safety precautions when using your Tablet. This reduces the risk of fire, electric shock, and injury.

- Do not expose this product to rain or moisture.
- Keep the device out of direct sunlight and heat sources.
- Do not place other objects on LCD screen, as it may crush and damage the LCD screen.
- Do not use any sharp objects to touch the LCD screen, as this will scratch the screen.
- Only use the AC adapter included with the device. Using any other power adapter may damage your tablet and void the warranty.
- Do not attempt to dismantle the tablet by yourself to do any repair, this
  may damage the tablet and void the warranty.

#### 12 Clean Your Device

To clean fingerprints or dust from the screen, we recommend to use soft, non-abrasive and non-corrosive cloth for cleaning, such as a camera lens cloth.